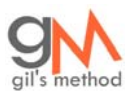

Guide - How to Change Your System Properties Picture & Information

This step-by-step visual guide will show you how to change your Windows XP System properties picture & information. Most OEM machines will have this information already pre-filled with their logos and tech support information.

With this guide you'll be able to post a picture of your favorite car, your girlfriend, a picture of your computer, or a picture of yourself. You can also modify the manufacturer information and fill it with what you wish. I will be using Adobe Photoshop CS2 to change the size of the picture in this tutorial; you can use your favorite picture editing software to accomplish the same task. If you have any questions or comments please let me know.

1. In Photoshop go to 'File > Open'

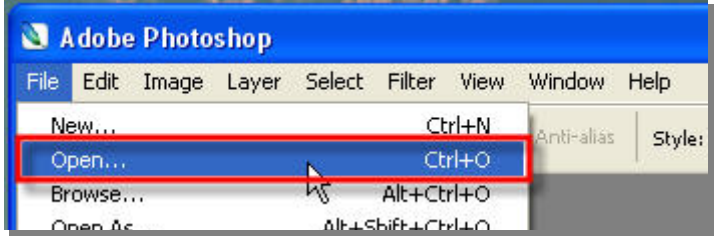

2. Locate the file you wish to use and click 'Open' to bring it into Photoshop

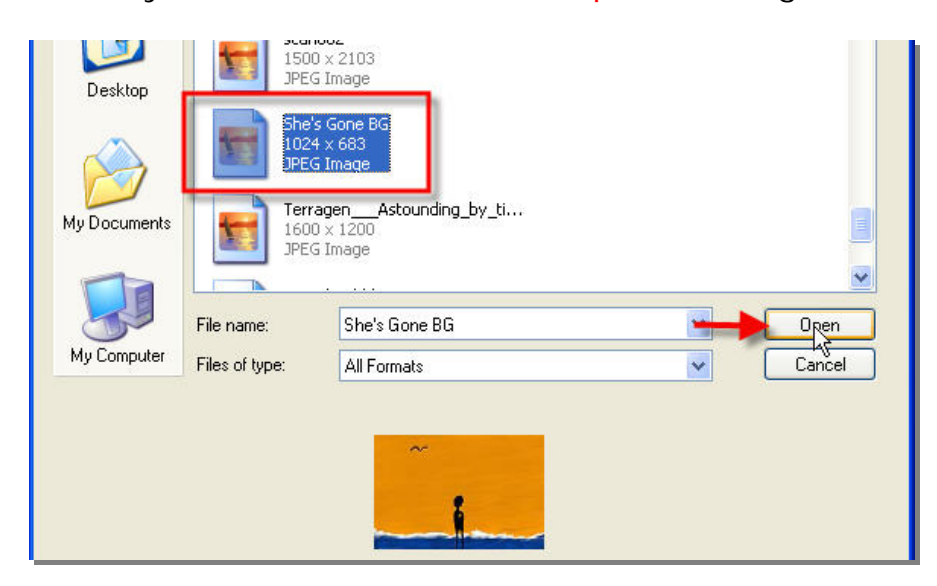

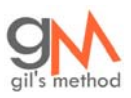

- Adobe Photoshop File Edit Image Layer Select Filter View Window  $\blacktriangleright$ Mode  $\Box$ . Anti-all r Adjustments Duplicate... Apply Image... Calculations... Image Size. Alt+Ctrl+<mark>1</mark> Canvas Size... Alt+Ctrl+CV Pixel Aspect Ratio ¥
- 3. Go to 'Image > Image Size' to change the pictures dimensions

4. Uncheck the 'Constrain Proportions' checkbox; in the pixel dimensions make sure the image is 125 X 125 pixels, click 'Ok'

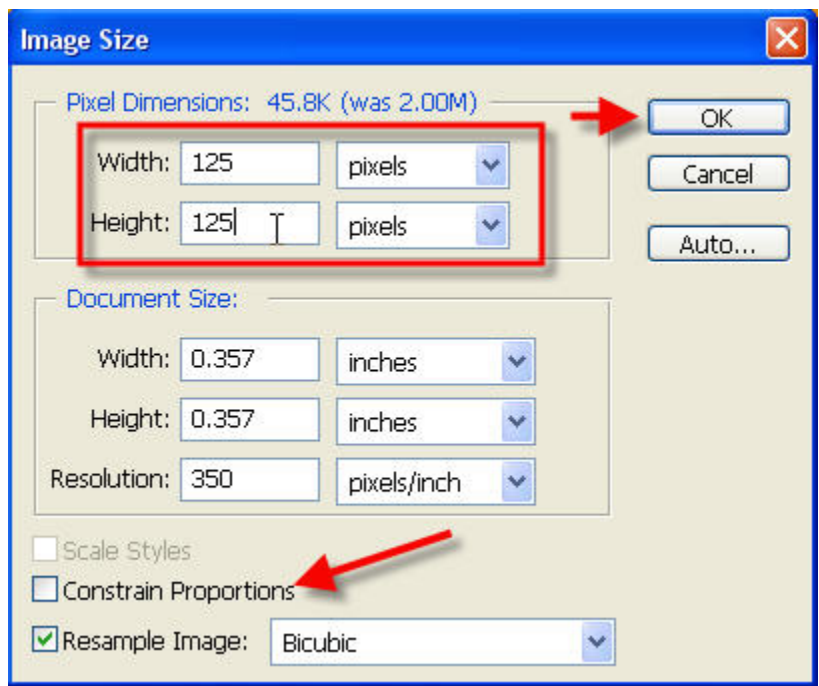

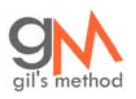

## 5. Your picture resized, notice that if your picture was not proportionate it may appear distorted, to get rid of the distortion try cropping the image so that it's proportioned 1:1 (125 X 125)

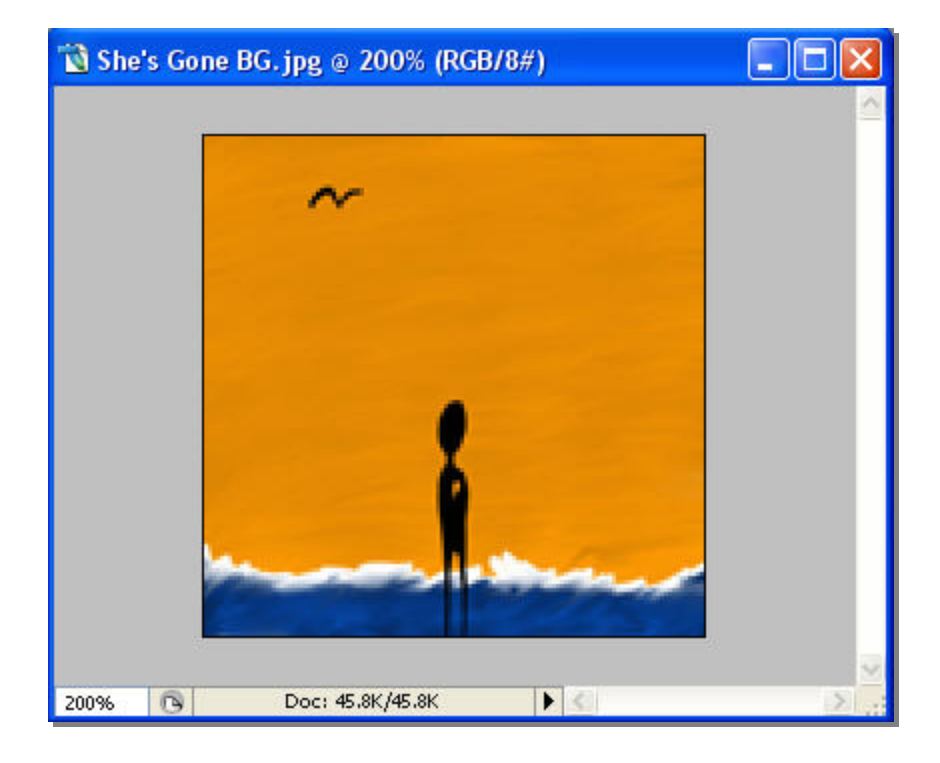

6. Now go to 'File > Save As…'

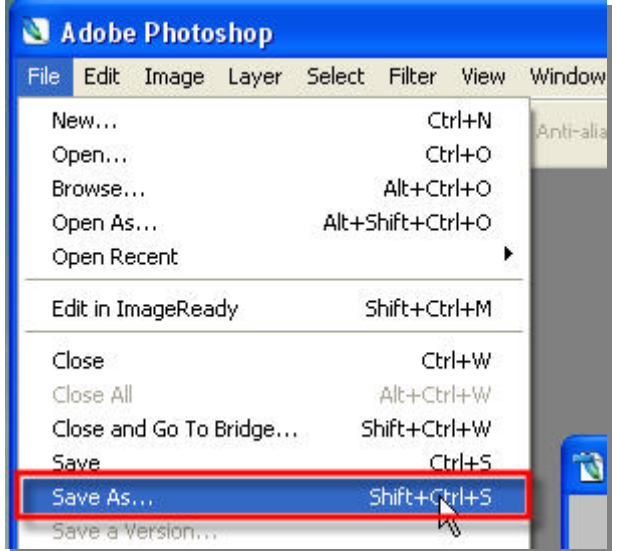

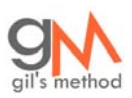

7. Save the file by typing the following in the File name: 'C:\Windows\system32\oemlogo' make sure that 'Bitmap (BMP)' is the file format being used to save the file. Hit 'Save' when complete. When you type the directory before the file name, the file is automatically saved to that directory.

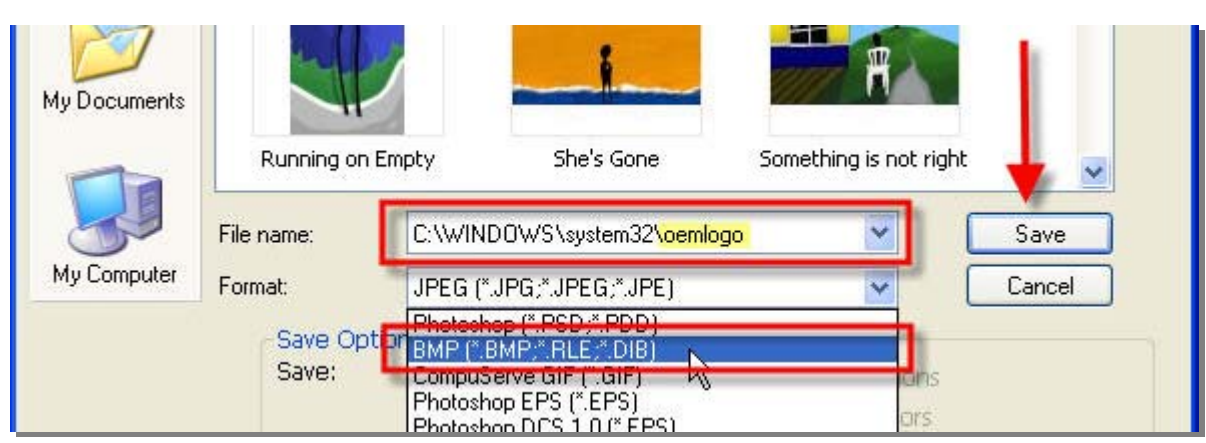

8. You may be prompted with this option, just click 'Ok'

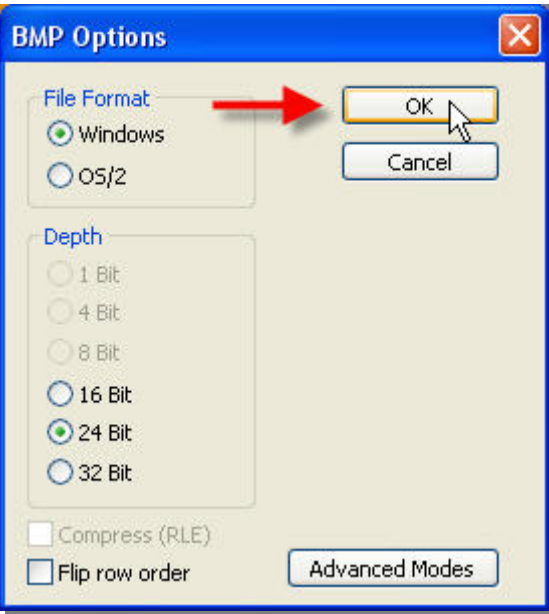

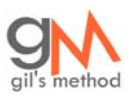

Visit www.gilsmethod.com for free visual guides on anything computer

9. Go to 'Start > Run'

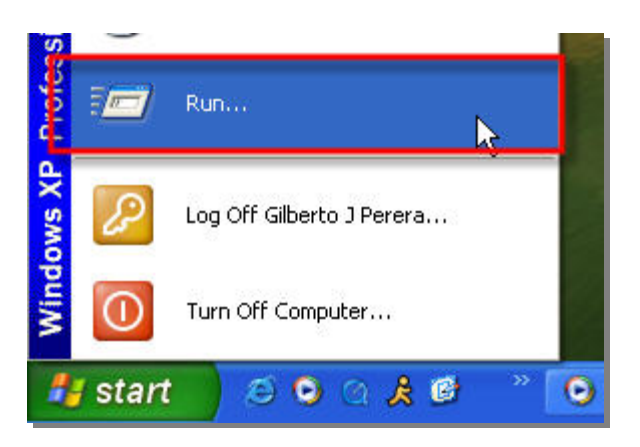

10. To open Notepad type 'notepad' in the run dialog box and click 'Ok'

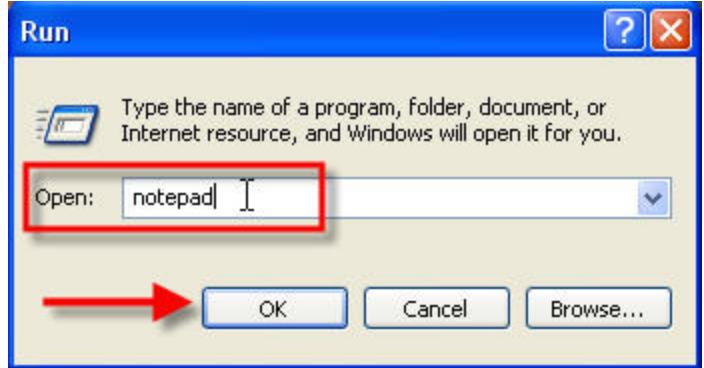

11. Type the following in notepad as it appears below. The highlighted text is the text you can customize.

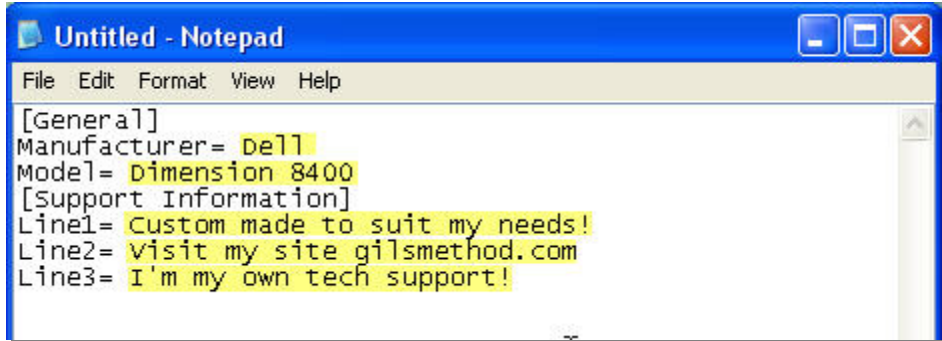

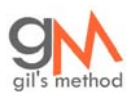

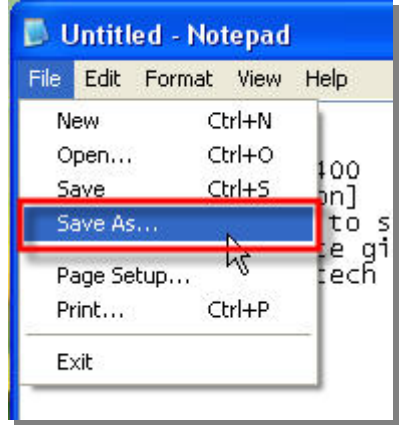

## 12. When you're done with the file go to 'File > Save As…'

13. In the File name box type 'C:\Windows\system32\oeminfo.ini' and click 'Save' When you type the directory before the file name, the file is automatically saved to that directory.

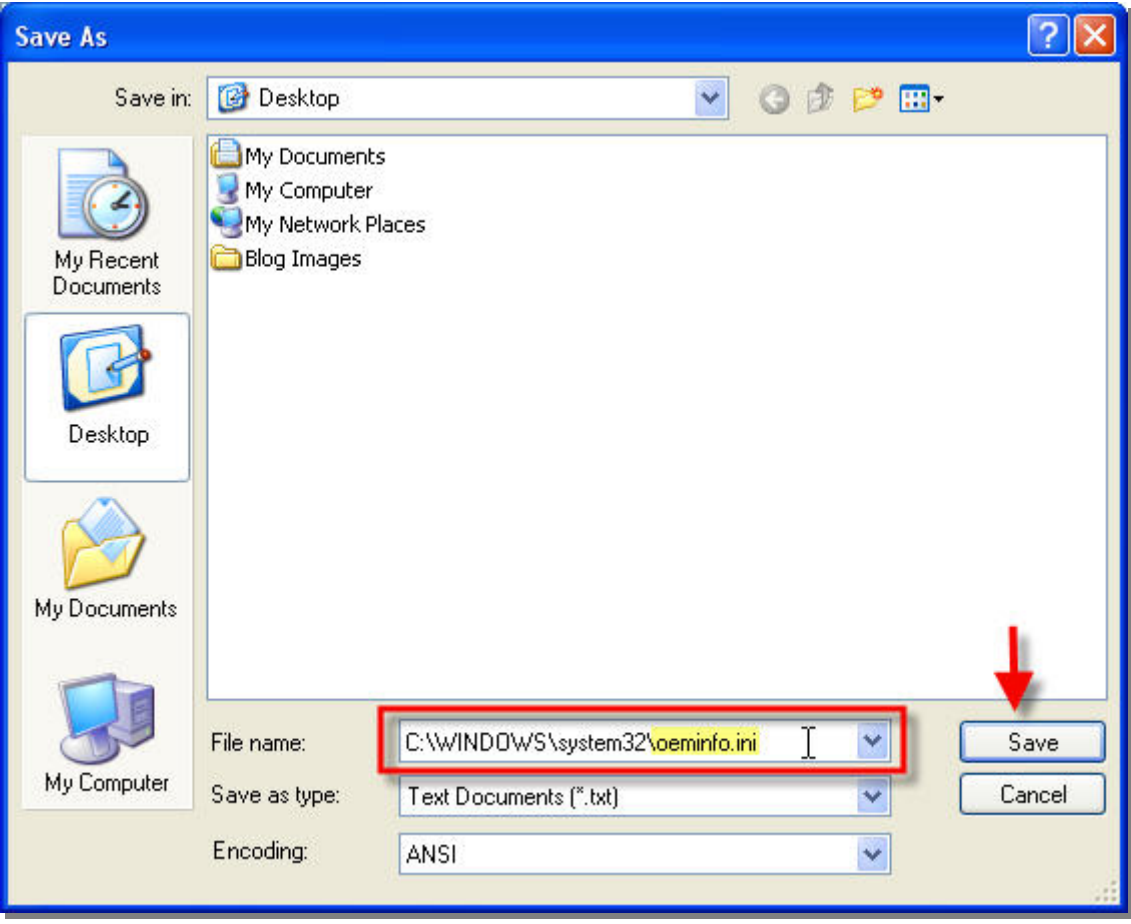

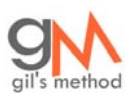

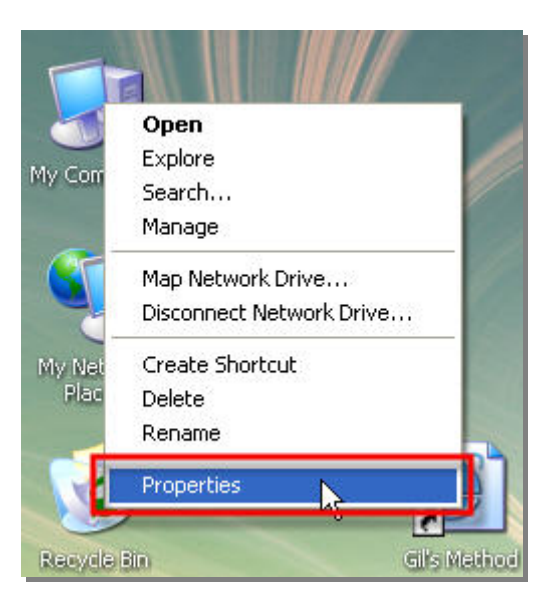

14. Now right-click on 'My Computer' and select 'Properties'.

15. Your image as well as the information you input should appear. Click on 'Support Information' to check the rest of the information.

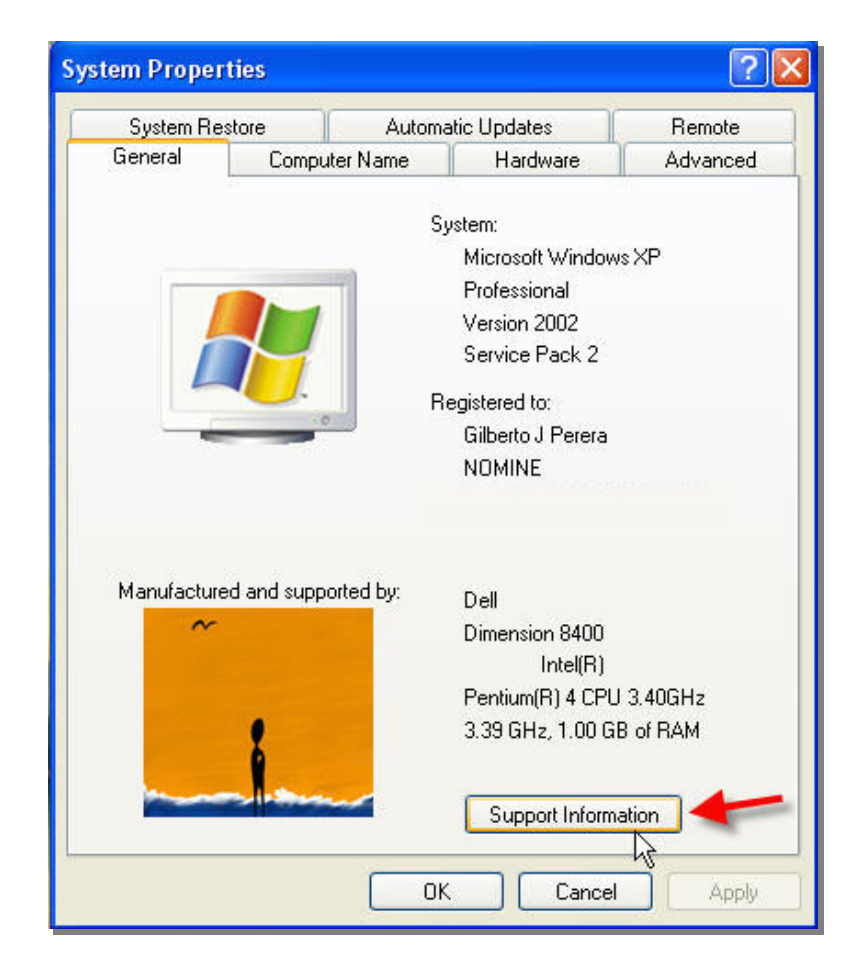

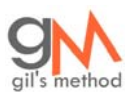

Visit www.gilsmethod.com for free visual guides on anything computer

## 16. You're done! Enjoy.

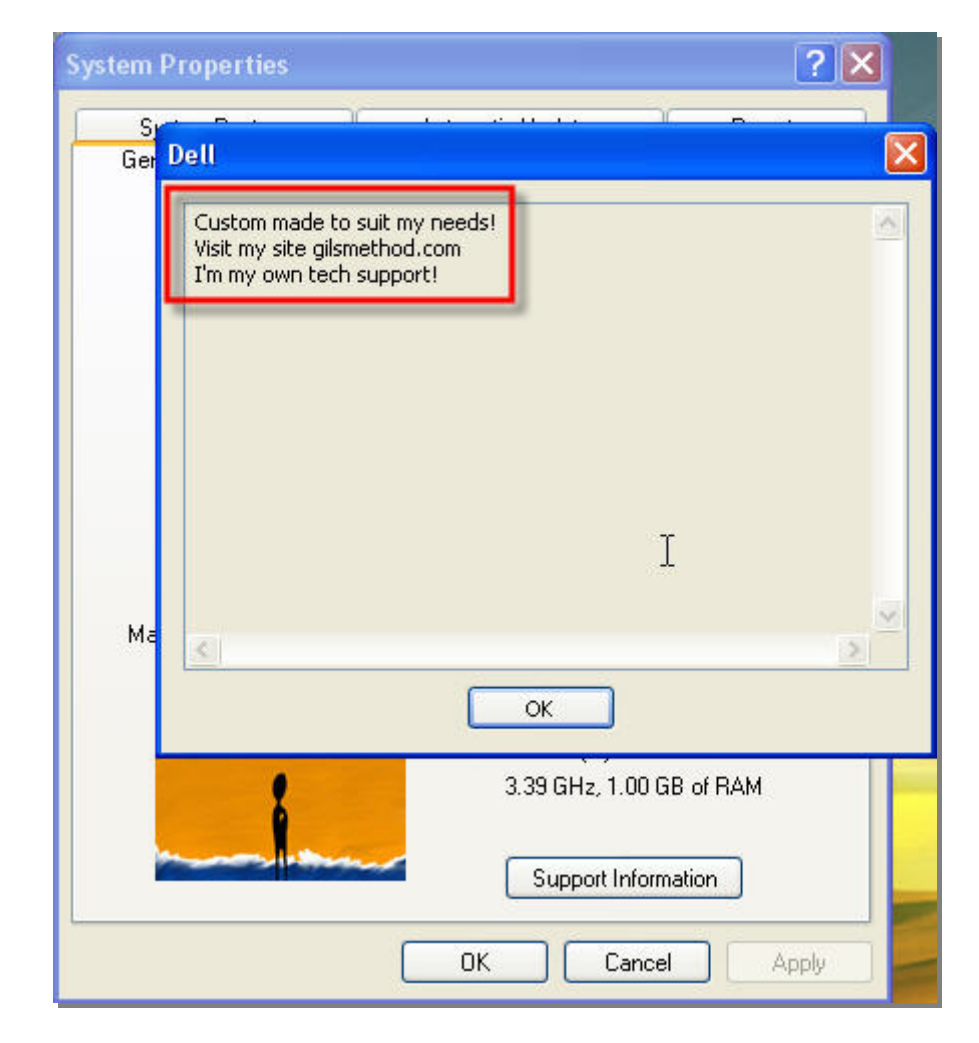